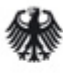

Bundesministerium<br>für Arbeit und Soziales

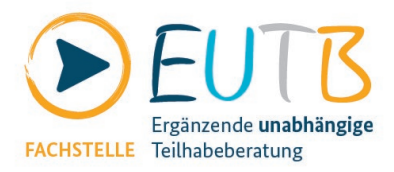

# **Anleitung der App "Teilhabeberatung"**

### **Einleitung**

Die App "Teilhabeberatung" bietet Ihnen Unterstützung bei Fragen zur Teilhabe und Rehabilitation und steht Ihnen ebenfalls in Gebärdensprache und Leichte Sprache zur Verfügung. Sie finden die App sowohl im App Store (für iOS), als auch im Google Play Store (für Android). Die App können Sie herunterladen ab iOS-Version 16.0 und ab Android-Version 7.0 oder höher. Die App ist nicht für den Dunkelmodus optimiert. Sie können jedoch die farbliche Darstellung von Schriften und Hintergründen sowie die Intensität des Kontrastes in den Bedienungshilfen Ihrer Systemeinstellungen individuell auf Ihre Bedürfnisse anpassen. Beachten Sie jedoch, dass der Umfang dieser Einstellungsmöglichkeiten je nach Gerät variieren kann.

In dieser barrierefreien Anleitung zur App können Sie nachlesen, welche Funktionen die App hat und wie Sie diese nutzen können. Die Anleitung finden Sie ebenfalls übersetzt in Deutsche Gebärdensprache (DGS) und in Leichte Sprache. Um die Anleitung in DGS zu sehen, navigieren Sie in der App bitte zu Weiteres > Anleitung.

Hier finden Sie die Anleitung in Leichter Sprache, sowie verschiedene Download-Möglichkeiten der App:

- [Anleitung der App Teilhabeberatung in Leichter Sprache \[PDF, 1,5 MB\]](https://www.teilhabeberatung.de/sites/default/files/media/uploads/EUTB_Anleitung_der_App_Teilhabeberatung-in-Leichter-Sprache.pdf)
- [QR-Code zur App im App Store \(für iOS\) \[JPG, 4 KB\]](https://www.teilhabeberatung.de/sites/default/files/media/uploads/QR_Code_apple.de_.jpg)
- [QR-Code zur App im Google Play Store \(für Android\) \[JPG, 4 KB\]](https://www.teilhabeberatung.de/sites/default/files/media/uploads/QR_Code_android.jpg)
- [Download der Android-App zum selber Installieren \[APK, 15 MB\]](https://www.teilhabeberatung.de/sites/default/files/media/uploads/eutb_release_1.7.0.151_2.apk)

#### Inhalt

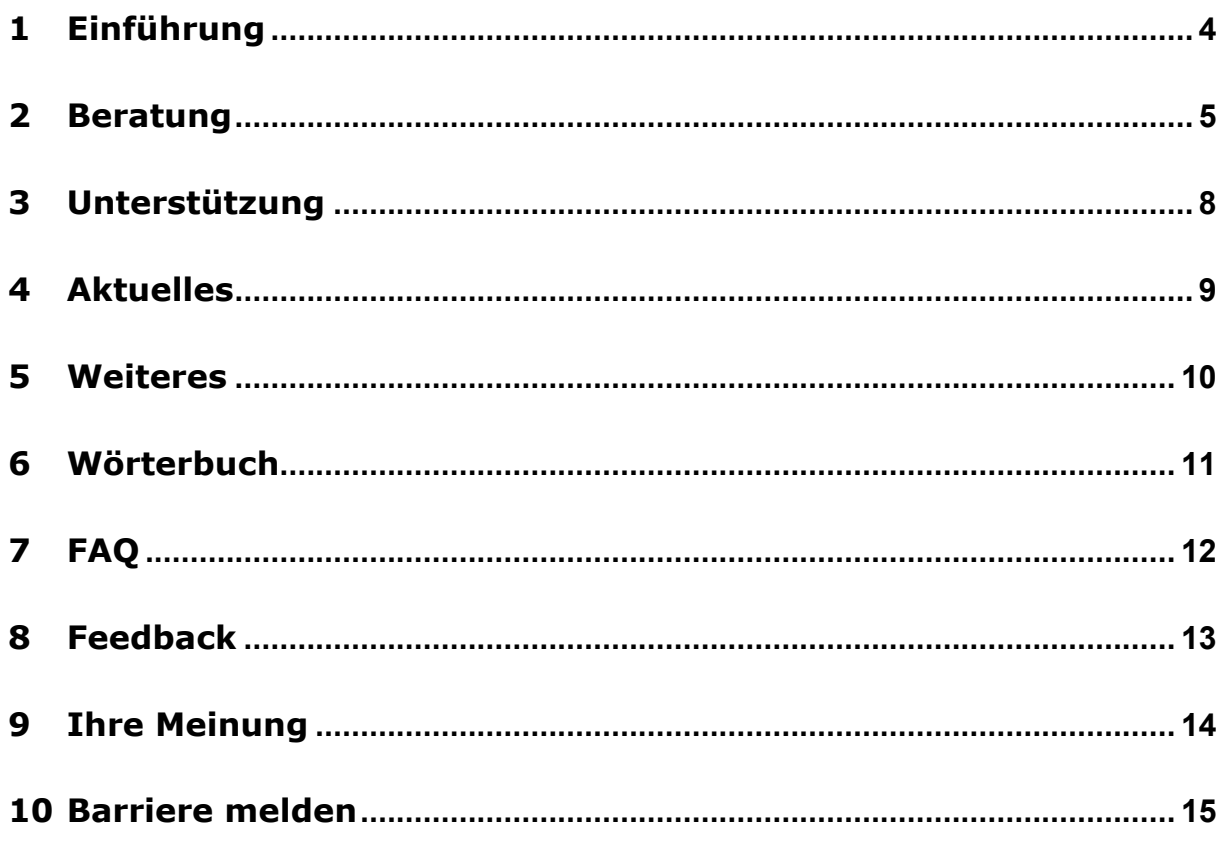

# <span id="page-3-0"></span>**1 Einführung**

Dies ist die App der Ergänzenden unabhängigen Teilhabeberatung (EUTB®). Sie bietet Ihnen Unterstützung bei Fragen zur Teilhabe und Rehabilitation.

Ein sogenanntes Onboarding bei Erstinstallation der App bietet Ihnen einen leichten Start in die App. Klar verständliche Schritte erklären die wichtigsten Funktionen der App, sodass Sie sich schnell und unkompliziert zurechtfinden.

Mithilfe dieser App können Sie

- 1) schnell und unkompliziert ein Beratungsangebot in Ihrer Nähe finden und einen Wunschtermin für die Beratung per Telefon, per Video oder vor Ort bei einem Beratungsangebot anfragen (dafür verwenden Sie den Bereich "Beratung"),
- 2) sich über Unterstützungsformen informieren (dafür verwenden Sie den Bereich "Unterstützung"),
- 3) sich über aktuelle Themen der Fachstelle Teilhabeberatung informieren (dafür verwenden Sie den Bereich "Aktuelles"),
- 4) häufig gestellte Fragen und im Wörterbuch der Teilhabe lesen (dafür verwenden Sie den Bereich "Weiteres")
- 5) Ihr Feedback, nachdem Sie ein Beratungsangebot in Anspruch genommen haben, dazu abgeben, wie zufrieden Sie mit der Beratung waren und was wir verbessern können (dafür verwenden Sie den Bereich "Weiteres" und wählen die Option "Feedback nach der Beratung"),
- 6) Ihre Meinung zur Fachstelle Teilhabeberatung abgeben (dafür verwenden Sie den Bereich "Weiteres" und wählen die Option "Ihre Meinung zum EUTB-Angebot").

Die Informationen zum Datenschutz und Impressum sowie die Möglichkeit, eine Barriere zu melden, finden Sie im Bereich "Weiteres".

# <span id="page-4-0"></span>**2 Beratung**

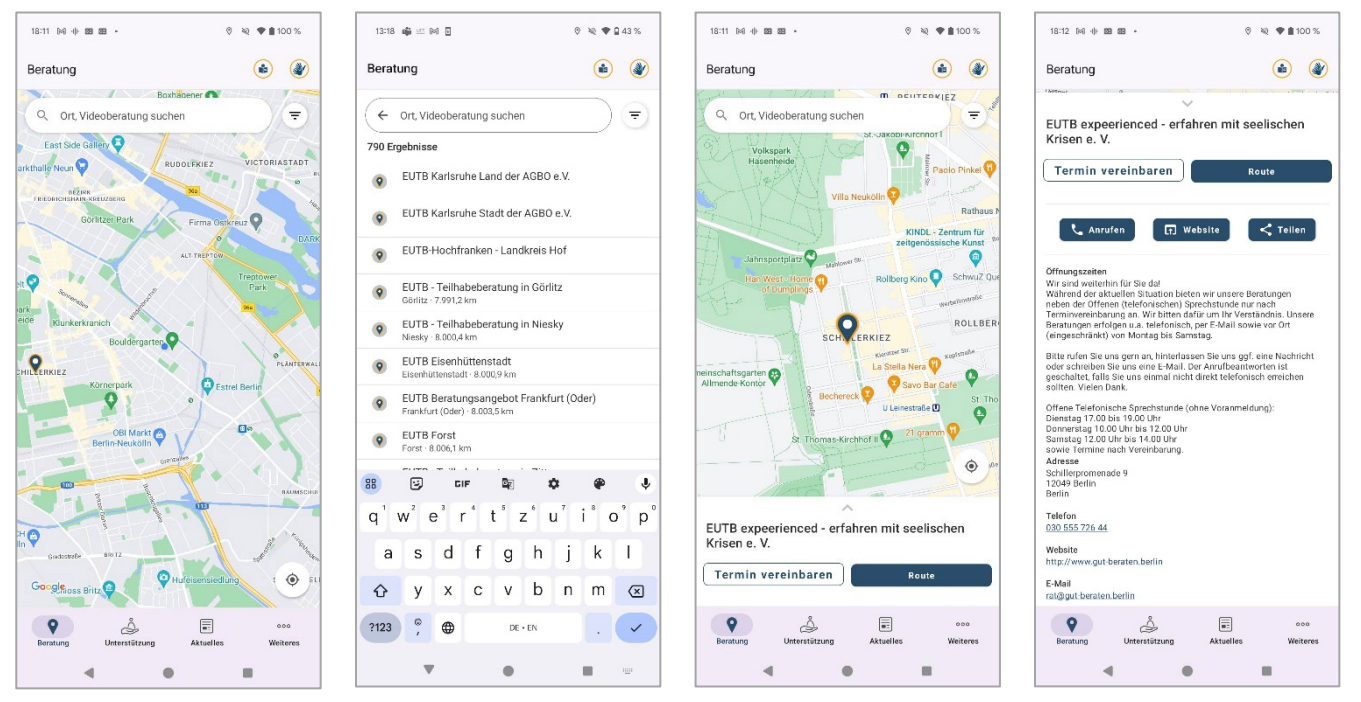

Abbildung 1: App-Ansichten "Beratung auf der Karte", "Beratung auf der Liste", **"Beratung – Kleinansicht", "Beratung – Detailseite des Beratungsangebots"**

In dieser Ansicht finden Sie alle Beratungsangebote der Ergänzenden unabhängigen Teilhabeberatung (EUTB®), die auf der Karte markiert sind.

- Sie nutzen die Karte? Nachdem Sie das gewünschte Beratungsangebot gefunden haben, wird Ihnen der Pin des Beratungsangebots hervorgehoben angezeigt. Der Name des Beratungsangebots wird unten eingeblendet. Hierfür muss der Kartendienst in den App-Einstellungen erlaubt sein.
- Wenn Sie die Karte nicht nutzen, können Sie das gewünschte Angebot auf einer Liste finden.
- Suchen Sie ein Beratungsangebot in Ihrer Nähe? Dann ermitteln Sie Ihren Standort, indem Sie den Standort-Ortungs-Button anklicken. Alternativ können Sie das Sucheingabefeld verwenden, indem Sie Ihren Standort eingeben und auswählen. Anschließend werden Ihnen die Beratungsangebote in Ihrer Nähe angezeigt.
- Suchen Sie ein bestimmtes Beratungsangebot? Verwenden Sie dafür das Sucheingabefeld und geben Sie den Namen des gewünschten Beratungsangebots, einen Beratungsschwerpunkt oder z.B. das Stichwort "Videoberatung" ein.

Die Kontaktdaten und weitere Informationen zum Beratungsangebot erhalten Sie, indem Sie diese kleine Ansicht nach oben wischen. Sie können nun

- 1) einen Wunschtermin bei einem Beratungsangebot anfragen, indem Sie auf den Button "Termin vereinbaren" tippen,
- 2) die Route zu einem Beratungsangebot anzeigen lassen, indem Sie auf den Button "Route" tippen,
- 3) die Kontaktdaten und weitere Informationen zum Beratungsangebot anzeigen lassen, indem Sie die kleine Ansicht nach oben wischen.

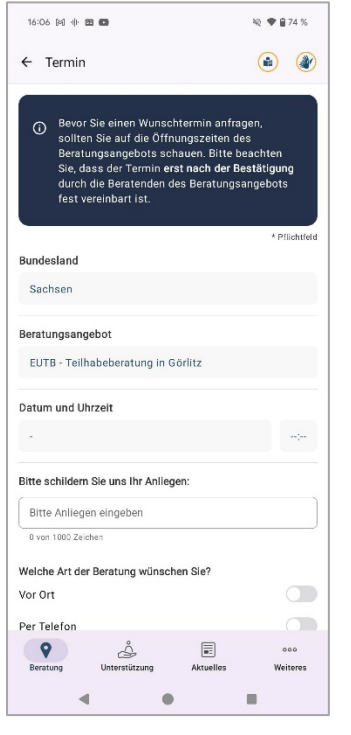

**Abbildung 2: App-Ansicht "Terminanfrage"** 

Sie können Ihren Wunschtermin für eine Beratung anfragen, indem Sie die folgenden Angaben in dem Formular "Termin vereinbaren" auswählen oder eingeben:

- 1) Bundesland
- 2) Beratungsangebot
- 3) Wunschdatum und Zeit
- 4) Art der Beratung (vor Ort, per Telefon oder per Video)
- 5) Ihr Anliegen
- 6) Wie Sie kontaktiert werden wollen

Am Seitenende können Sie sich über unsere Datenschutzbestimmungen informieren und Ihre Wunschterminanfrage absenden.

Nach dem Absenden der Terminanfrage wird Ihnen eine Ansicht mit der Bestätigung, dass die Terminanfrage abgeschickt wurde, angezeigt. An dieser Stelle können Sie Ihren Wunschtermin auch im Kalender auf Ihrem Smartphone speichern. Bitte beachten Sie bei Angabe Ihres Wunschtermins die Öffnungszeiten des Beratungsangebots.

#### **Wichtig!**

- Bitte beachten Sie, dass Sie die Karte nutzen können, wenn Sie dem Dienst von Google Maps zugestimmt haben. Ohne diese Zustimmung sind die Funktionen wie die Suche und die Filterung weiterhin vorhanden. Die Ergebnisse werden in Form einer Liste dargestellt.
- Bitte beachten Sie, dass Sie eine Terminanfrage nur dann absenden können, wenn eine Internetverbindung besteht.
- Bevor Sie einen Wunschtermin anfragen, sollten Sie auf die Öffnungszeiten des Beratungsangebots schauen. Bitte beachten Sie, dass der Termin erst nach der Bestätigung durch die Beratenden des Beratungsangebots fest vereinbart ist. Die Bestätigung kann nur erfolgen, wenn Sie eine Kontaktmöglichkeit angegeben haben. Zur Auswahl stehen Telefon und/oder E-Mail.
- Wenn Sie die Beratung per Video wünschen, informieren Sie sich bitte im Voraus über die technischen Voraussetzungen und die dazu geltenden Datenschutzangaben.

# <span id="page-7-0"></span>**3 Unterstützung**

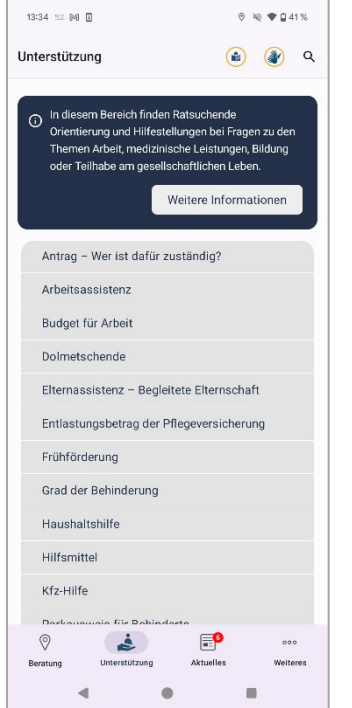

#### **Abbildung 3: App-Ansicht "Unterstützung"**

In dieser Ansicht können Sie sich über Unterstützungsformen informieren. Informationen dazu erhalten Sie unter "Weitere Informationen". Alle Unterstützungsformen finden Sie in einer alphabetisch sortierten Liste.

Wählen Sie eine Unterstützungsform in der Liste aus, um mehr zu erfahren.

Alternativ können Sie die Suche verwenden, indem Sie ein Stichwort zu Ihrem Anliegen im Suchfeld eingeben.

<span id="page-8-0"></span>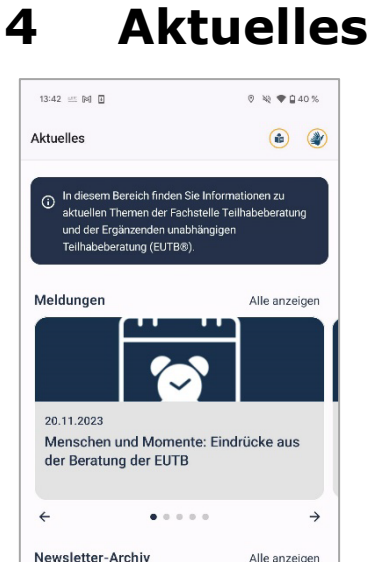

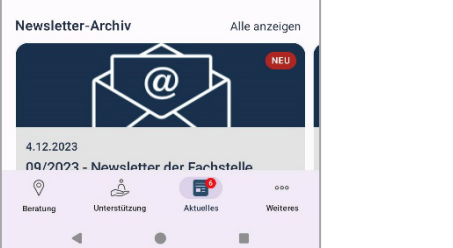

**Abbildung 4: App-Ansicht "Aktuelles"**

In dieser Ansicht können Sie sich über die aktuellen Themen der Fachstelle Teilhabeberatung und der Ergänzenden unabhängigen Teilhabeberatung informieren. Sie können zwischen Meldungen und Newsletter wählen.

Neue Meldungen oder Newsletter-Ausgaben werden mit dem Wort "Neu" in rot gekennzeichnet. Auf dem Tab 'Aktuelles' finden Sie die Anzahl der neuen Artikel. Sobald eine Meldung oder ein Newsletter geöffnet wird, verschwindet das Wort "Neu".

<span id="page-9-0"></span>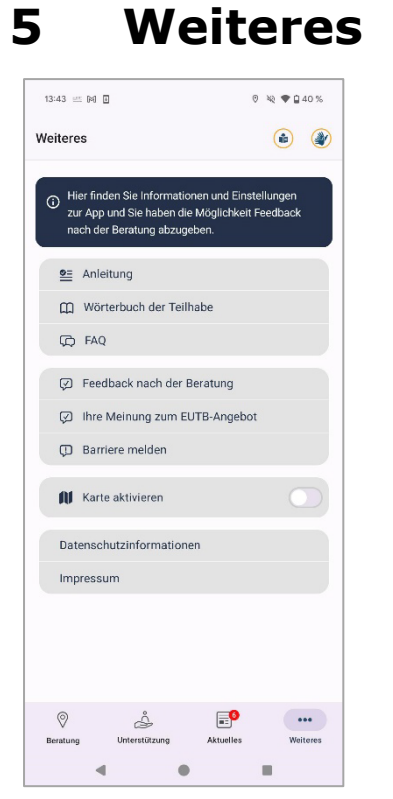

**Abbildung 5: App-Ansicht "Weiteres"**

In dieser Ansicht können Sie die Anleitung zur Nutzung der App, das Wörterbuch der Teilhabe und die FAQ finden, Ihr Feedback zu einem Beratungsangebot oder Ihre Meinung zur Fachstelle Teilhabeberatung abgeben, eine Barriere melden sowie sich über den Datenschutz und das Impressum der App informieren.

An dieser Stelle lässt sich die Karte aktivieren oder deaktivieren.

# <span id="page-10-0"></span>**6 Wörterbuch**

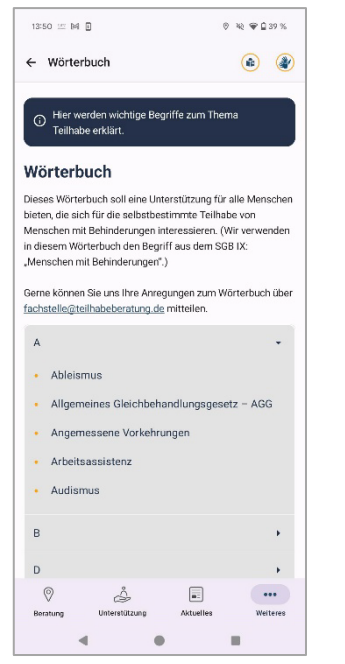

**Abbildung 9: App-Ansicht "Wörterbuch"**

In dieser Ansicht finden Sie das Wörterbuch der Teilhabe. Dieses Wörterbuch soll eine Unterstützung für alle Menschen bieten, die sich für die selbstbestimmte Teilhabe von Menschen mit Behinderungen interessieren. Die alphabetisch sortierten Begriffe können einzeln angewählt und gelesen werden.

<span id="page-11-0"></span>

| ÷<br>In diesem Bereich finden Sie Informationen zu |                                                                                                    |
|----------------------------------------------------|----------------------------------------------------------------------------------------------------|
|                                                    |                                                                                                    |
|                                                    |                                                                                                    |
|                                                    |                                                                                                    |
|                                                    |                                                                                                    |
|                                                    |                                                                                                    |
| Was ist der Unterschied zwischen der EUTB®         |                                                                                                    |
| Auf welcher Grundlage erfolgt die Errichtung       |                                                                                                    |
| Wie finde ich Beratungsangebote in meiner          |                                                                                                    |
| Woher bekomme ich Informationen über die           |                                                                                                    |
|                                                    |                                                                                                    |
|                                                    |                                                                                                    |
|                                                    | Kann ich mich als ratsuchende Person z. B. aus<br>Hamburg auch in einem Angebot der EUTB in<br>Weiteres |

**Abbildung 10: App-Ansicht "FAQ"**

In dieser Ansicht befindet sich die erweiterte FAQ-Sektion, die Zeit spart und eine unkomplizierte Lösung für häufige Anliegen bietet. Die Fragen können einzeln angewählt werden, um die jeweilige Antwort aufzurufen.

## <span id="page-12-0"></span>**8 Feedback**

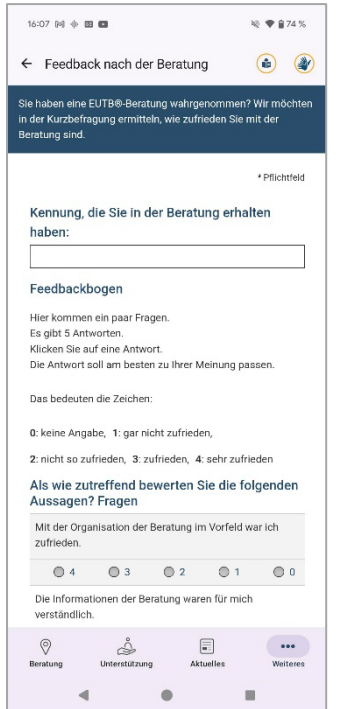

**Abbildung 6: App-Ansicht "Feedback"**

In dieser Ansicht können Sie, nachdem Sie ein Beratungsangebot in Anspruch genommen haben, Ihr Feedback dazu abgeben, wie zufrieden Sie mit der Beratung waren und was wir verbessern können. Bitte geben Sie die Kennung ein, die Sie bei der Beratung erhalten haben, und füllen Sie den Fragebogen aus. Es gibt keine "richtigen" oder "falschen" Antworten. Zutreffend ist immer die Antwort, die Ihre Meinung am besten wiedergibt. Selbstverständlich ist die Teilnahme an der Befragung freiwillig und anonym. Am Seitenende können Sie sich über den Datenschutz informieren und Ihr Feedback absenden.

Nach dem Absenden erhalten Sie eine Ansicht mit der Bestätigung, dass Ihr Feedback verschickt wurde.

Die von Ihnen angegebenen Informationen werden zum Ende des jeweils folgenden Kalenderjahres gelöscht.

**Wichtig!** Bitte beachten Sie, dass Sie Ihr Feedback nur dann absenden können, wenn eine Internetverbindung besteht.

### **9 Ihre Meinung**

<span id="page-13-0"></span>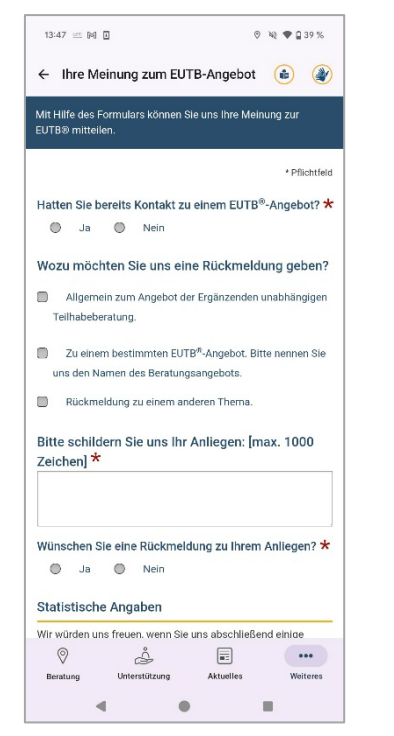

**Abbildung 7: App-Ansicht "Ihre Meinung"**

In dieser Ansicht können Sie Ihre Meinung zur Fachstelle Teilhabeberatung abgeben. Unser Ziel ist es, unsere Angebote kontinuierlich zu verbessern, indem wir Lob oder Kritik, Verbesserungen oder Vorschläge von Ihnen aufnehmen und in die Praxis umsetzen. Ihre Rückmeldung wird von der Fachstelle Teilhabeberatung bearbeitet. Die von Ihnen angegebenen Informationen werden an uns übermittelt und ein halbes Jahr nach Projektende gelöscht. Ihre persönlichen Daten werden streng vertraulich behandelt und nicht an unbefugte Dritte weitergegeben. Es erfolgt lediglich eine Weitergabe von Statistiken aus den Rückmeldungen an den Auftraggeber, das Bundesministerium für Arbeit und Soziales. Das Ausfüllen dieser Rückmeldung ist freiwillig. Weitere Informationen zur Verarbeitung Ihrer Daten und zu Ihren Rechten finden Sie in unseren Datenschutzinformationen.

Am Ende der Fragebögen können Sie die Datenschutzinformationen nachlesen und Ihre Meinung absenden.

Nach dem Absenden bekommen Sie eine Ansicht mit der Bestätigung, dass Ihre Meinung verschickt wurde.

**Wichtig!** Bitte beachten Sie, dass Sie Ihre Meinung nur dann absenden können, wenn eine Internetverbindung besteht.

### **10 Barriere melden**

<span id="page-14-0"></span>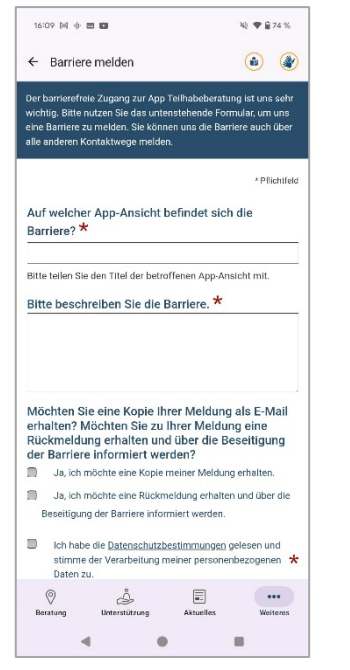

**Abbildung 8: App-Ansicht "Barriere melden"**

In dieser Ansicht können Sie eine Barriere melden, auf die Sie in der App gestoßen sind. Sie können hier die Ansicht, in der sich die Barriere befindet, sowie eine genaue Beschreibung der Barriere angeben.

Darüber hinaus können Sie auswählen, ob Sie eine Kopie Ihrer Meldung erhalten und ob Sie über die Beseitigung der Barriere informiert werden möchten.

Die von Ihnen angegebenen Informationen werden zum Ende des jeweils folgenden Kalenderjahres gelöscht.